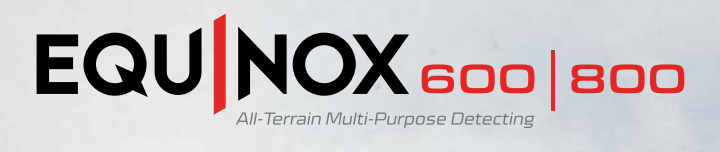

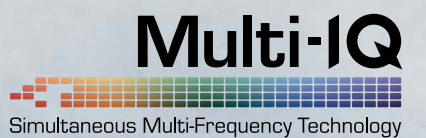

# Software Upgrade 3.0

## **New 4 kHz Single Frequency**

A new Single Frequency of 4 kHz has been added to the existing 5, 10, 15, 20 and 40 kHz options. This new 4 kHz frequency enhances the detection of large deep targets, particularly those found in parts of Asia. As a result of optimising for these conditions, this new frequency may respond differently for users compared to the other single frequencies.

All other single and multi-frequency settings are unchanged in their performance.

In addition to the 4 kHz upgrade feature, various stability enhancements have been included.

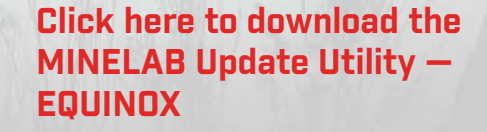

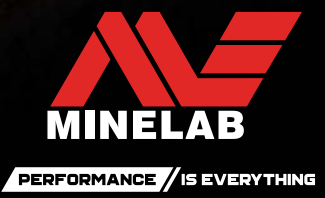

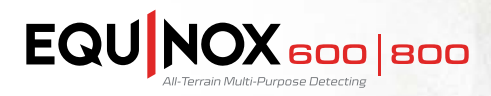

### **MINELAB Update Utility — EQUINOX (MUU) Details:**

#### **Minimum System Requirements:**

USB 2.0 port EQUINOX USB Charging Cable with Magnetic Connector

#### **Windows 10**

50 MB of hard drive space 20 MB of RAM

#### **MAC OS**

Greater than 10.13 High Sierra 50 MB of hard drive space 30 MB of RAM

#### **Note:**

- Only one EQUINOX can be connected to the computer during an update operation.
- **The EQUINOX must be ON during the software update.**
- Any custom detector settings will be preserved while performing the update.
- An internet connection is required to download the MINELAB Update Utility to the computer; however, an internet connection is not required to update the EQUINOX and this can be done offline.
- **The EQUINOX coil must be connected to perform the update.**

**Important:** Do not turn off or disconnect the EQUINOX during the update process.

**Once the MUU is downloaded, open the application and follow these instructions:** 

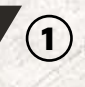

2

Connect the EQUINOX to the computer USB port using the magnetic charging cable and turn on the detector.

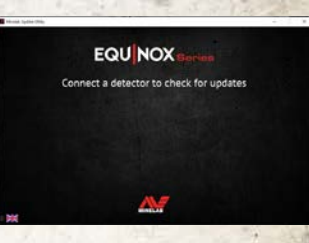

When the EQUINOX is identified, the MUU will communicate with the detector and determine the current software version.

**EQU NOX** FOUINOX 800 identified. Checking for updates.

> **EQU NOX** available for you

**EQU NOX** Your detector is up to date

If an update is available, the MUU will display *Updates are available for your detector*. Click INSTALL to begin the upgrade or QUIT to close the MUU.  $(3)$ 

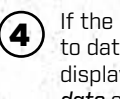

If the metal detector is up to date, the application will display *Your detector is up to date* and prompt you to QUIT the application.

blank during the update; a green LED on the top left corner of the control box will blink rapidly while the update

The EQUINOX screen will go

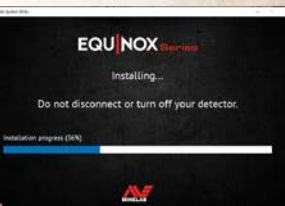

**EQU NOX.** 

r can now he disc

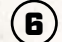

5

Installation will take approximately one minute.

is in progress.

Once the upgrade is complete, the EQUINOX will restart and the MUU will prompt you to disconnect the detector and QUIT the application.

**Note:** Close the application and reopen if updating multiple EQUINOX detectors.

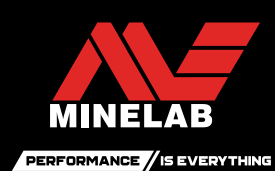

**www.minelab.com**